# **SS-SD71 脱机主控 说明书**

 $\pm\text{th}$ : 北京市通州区中关村科技园通州园景盛南四街 17 号 65 号楼  $\text{t}$  邮编: 101102

电话: 010-56370005 传真: 010-56370005-810 网址: [http://www.ssg](http://www.bj-yutong.com)-china.cn

1

## 感谢您使用软石光电科技产品!

为了您顺利、正确的使用本产品,请您在使用前详细阅读该文档。如有关于 产品的建议或需要技术支持请与我们联系。

## 目录

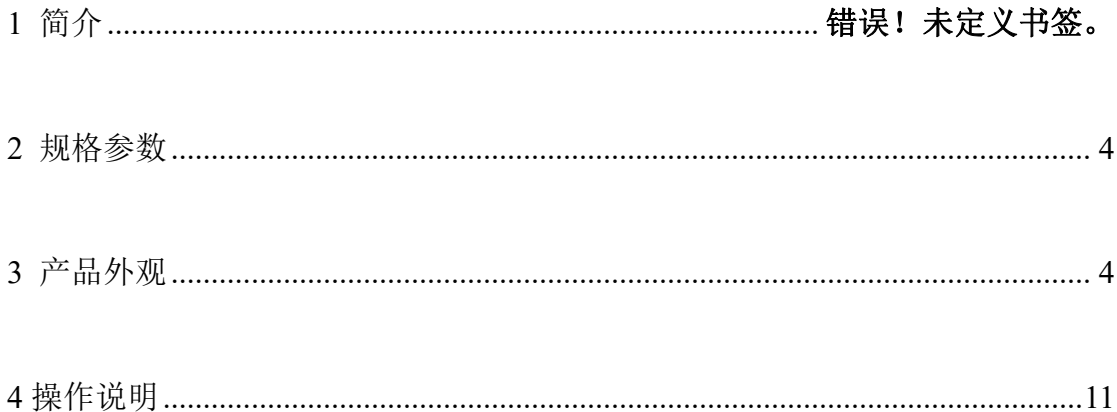

地址: 北京市通州区中关村科技园通州园景盛南四街 17 号 65 号楼 邮编: 101102 电话: 010-56370005 传真: 010-56370005-810 网址: http://www.ssg-china.cn

### **一. 简介**

SD71 是我司自主设计和开发的新一代主控, 操作简洁, 功能强大。

特性及功能如下:

1、采用全新的硬件平台,基于定制化的 Linux 系统,可以长时间稳定运行;

2、采用 4.3 寸,分辨率 800\*480 触摸显示屏,可以直接在 SD71 的屏幕上进行操作;

3、内置高精度授时功能,实现多台设备同步播放;

4、内置 wifi 模块, 连接 wifi 后, 配合手机 APP 以及电脑 PC 端软件可以 实现对其远程控

制,固件升级,和文件操作等功能;

5、集成 SD 卡,USB 接口,可以导入 SD 卡或 U 盘中播放素材和布线文件,或外接 USB 接 口的设备;

- 6、集成 uart 口用于系统调试;
- 7、集成 MIC,485 接口用于级联其他系统;
- 8、集成 1 个千兆网络接口用于级联分控;
- 9、播放视频素材支持 AVI/MP4 等主流视频格式,支持播放预览;
- 10、内置 DMX 通用芯片编址、写参数、屏幕测试及 DMX512 控台功能,方便现场调试;
- 11、内置级联分控查询、读写参数、排址功能;
- 12、内置定时播放功能;

## <span id="page-3-0"></span>**二. 规格参数**

SD71 脱机主控制器的基本参数:

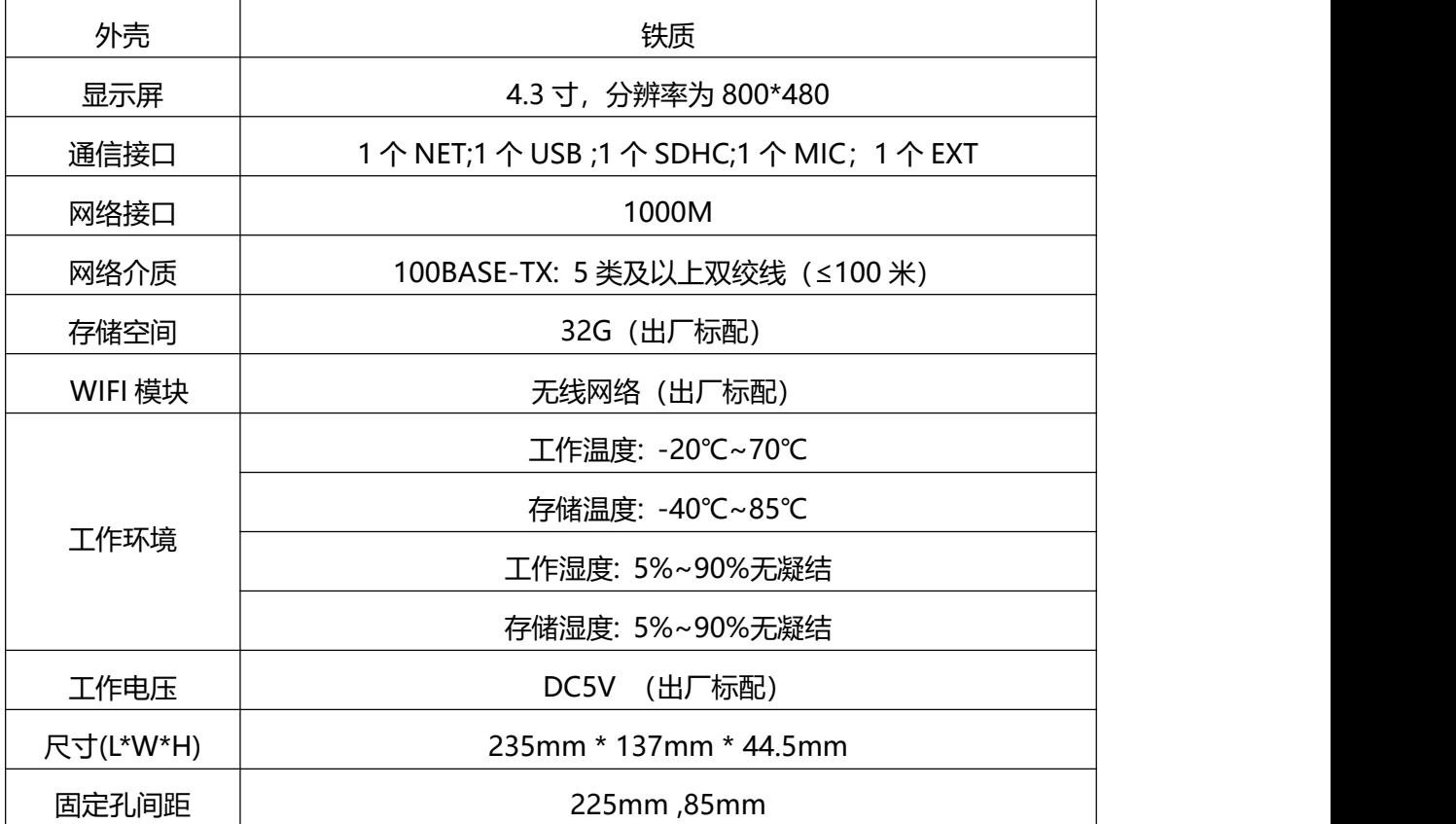

## <span id="page-3-1"></span>**三. 产品外观**

SD71 外观设计理念:

- 1. 控制器采用金属外壳,可以有效地避免挤压和磕碰对控制器的影响;
- 2. 控制器正面集成 4.3 寸液晶触摸屏;
- 3. 控制器背面集成多个接口,用于系统功能扩展;
- 4. 控制器背面 1 个 NET 接口, 用于级联我司分控制器;

#### **外观如下**:

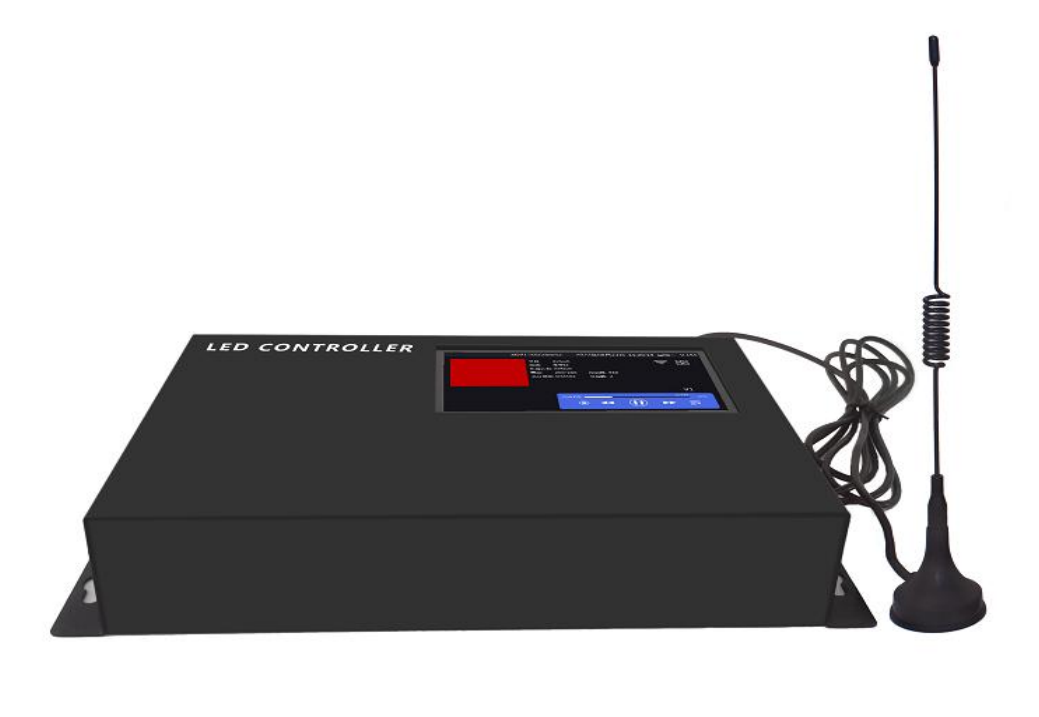

**产品图**

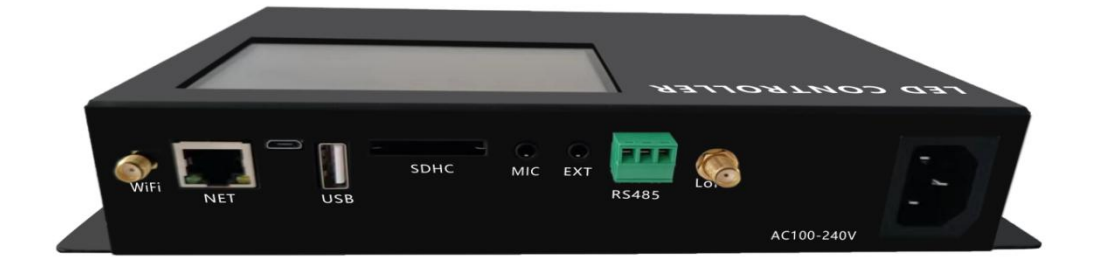

## **背面板**

#### **四.基本操作**

#### **主页面界面 如下**:

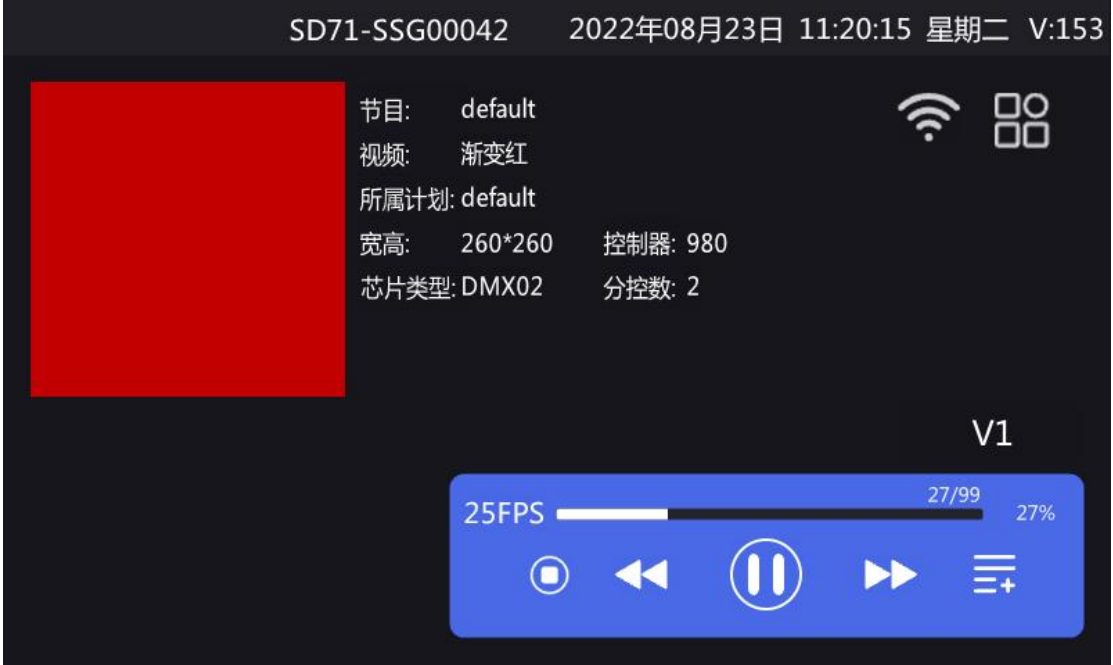

界面顶部有控制器 ID 号以及日期, 时间和设备软件版本的显示

左上角为实时播放预览,画面旁边为播放的相关信息。

右上角有两个图标, WIFI 标志是用来联网或者连接手机 APP 的。 68 设置和应 用控制器的图标,点击它会进入应用界面。

点击 88 , 会弹出 设置---屏幕测试---控制台 三个选项。

控制台:在控制器上集成了 DMX512 控台的功能,方便实际应用。

屏幕测试:主要是测试颜色,地址等,在实际应用中可以最大限度提供调试便利。

界面底部是关于当前播放场景设置界面。

地址: 北京市通州区中关村科技园通州园景盛南四街 17 号 65 号楼 邮编: 101102 电话: 010-56370005 传真: 010-56370005-810 网址: [http://www.ssg](http://www.bj-yutong.com)-china.cn

6

1.设置:涉及亮度,速度,编址,播放计划等等,重点说明一下,点击 设置 如下:

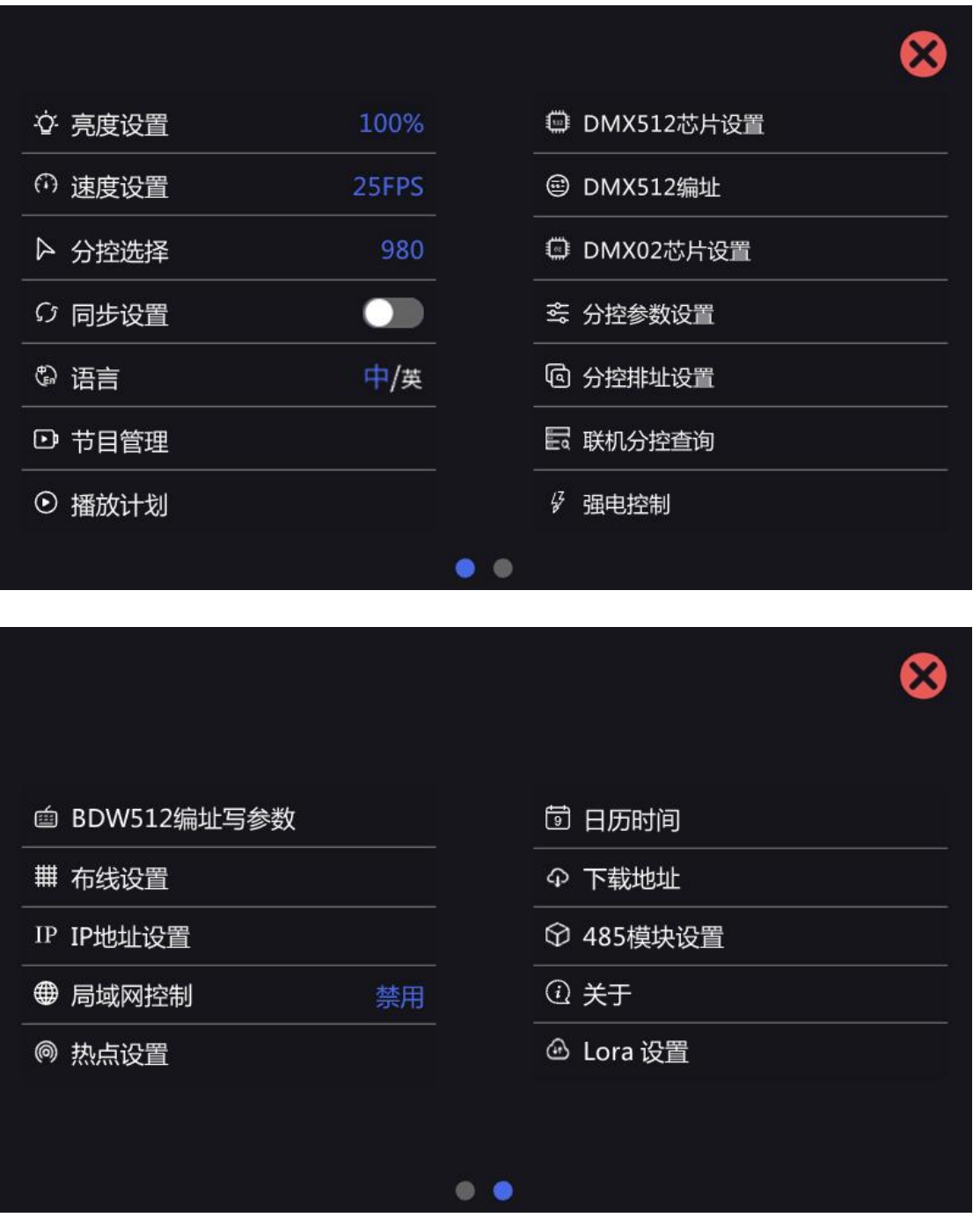

地址: 北京市通州区中关村科技园通州园景盛南四街 17 号 65 号楼 邮编: 101102 电话: 010-56370005 传真: 010-56370005-810 网址: [http://www.ssg](http://www.bj-yutong.com)-china.cn

7

设置里面有两个画面可以通过左右滑动实现切换。

亮度设置:可以设置灯具的亮度。

速度设置:可以更改播放速度。

分控选择:需要根据带载分控型号进行选择

同步设置:启用以后可以实现多台设备同步播放

语言:目前支持简体中文和英文显示。

节目管理:可以新增、删除节目,对节目内的视频进行增删改查,设置视频定时。

播放计划:可以新增、删除计划,对计划内节目修改及设置计划定时。

DMX512 芯片设置:在此设置部分 DMX512 芯片的自检效果,电流增益,自通 道数等参数。

DMX512 编址: 给 DMX512 灯具编址

DMX02 芯片设置:对于 DMX02 芯片参数进行设置

分控器参数设置:可以设置或读取分控器参数

分控器排址设置:设置控制器 ID.

联机分控查询:查询分控器数量。

IP 设置:设置控制器接入互联网的 IP(可通过网口接入互联网)。

日历时间:设置控制器的日期,时间。

BDW512 编址写参数:针对 BDW512 芯片的设置。

局域网控制:与其他设备和系统对接接口。

布线设置:导入布线,或者更新布线。

下载地址:APP 下载索引。·

485 模块:通过 485 协议与其他设备或系统进行连接。

关于:控制器相关信息。

热点设置:使用 led app 连接 SD71 热点 进行区域控制。

Lora 设置: 通过无线信号同步同一组群所有设备的系统时间

同步原理:从机根据收到的主机同步帧进行实时时间更新, 从而保证同一个项 目所有主控设备的系统时间完全一致。当主控内播放的 SSV 文件总帧数相同时, 在任一时间点主控会同时播放对应帧,实现同步播放画面同步。

同步模式下,主界面下方的暂停和播放上一个和下一个不能操作,保证同步播放。 2.详细介绍一下,视频,节目,播放计划的关系,以及如何视频转换成播放文件。 ①点击设置界面的 **节目管理**,进入如下界面:

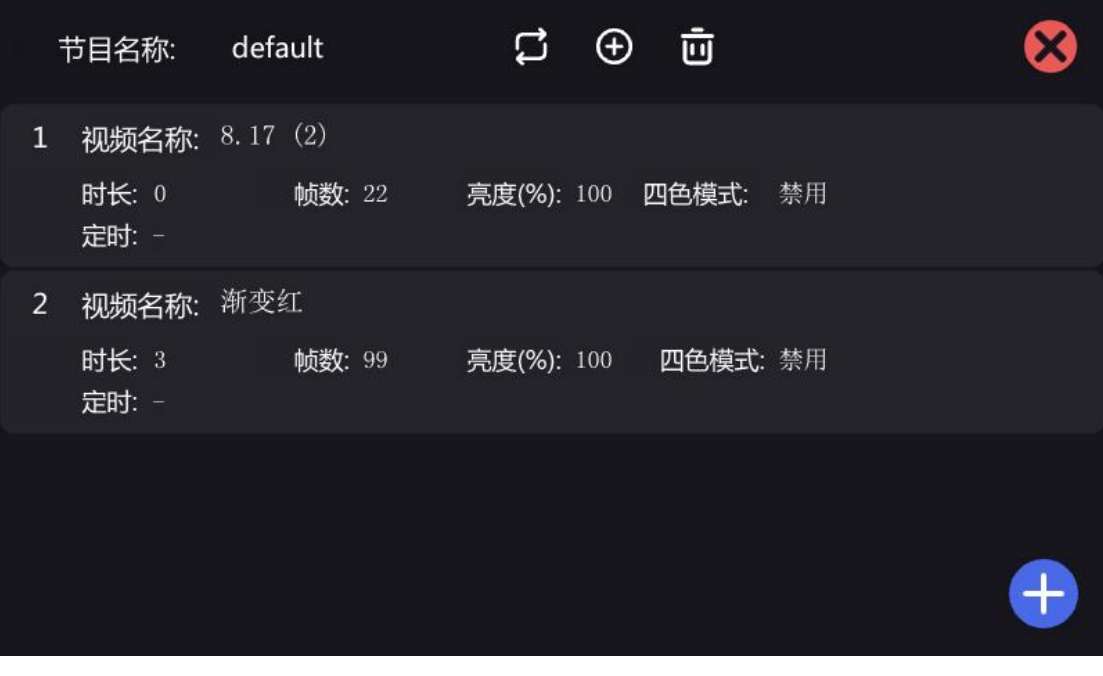

控制器出厂预制一个节目,节目的名称就是默认。可以通过后方的图标进行操作

垃圾桶图标:代表删除此节目片段

加号:代表增加新的节目片段

双箭头:显示所有节目,可以选择对应的节目进行设置修改

节目片段下面有视频文件,点击视频文件,右下角会出现黄色方框。黄色方框内

闹钟:设置视频的定时功能

灯泡:亮度调节

上下箭头:改变此视频文件在此节目片段中的排序

叉号:删除此视频文件。

底部的蓝色方框内加号代表添加视频文件。

②点击设置界面的 **播放计划**,进入如下界面:

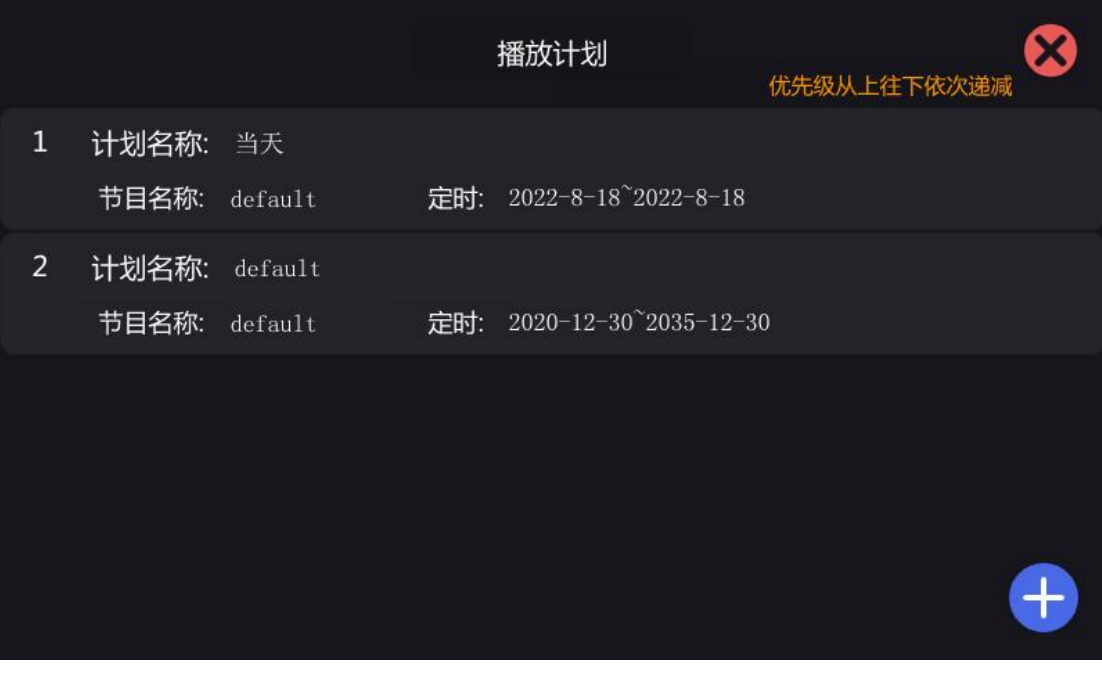

- 人型标志:设置计划名称
- 双箭头:显示所有节目,可以修改计划对应的节目
- 闹钟:设置计划的定时功能
- 上下箭头:更改计划的优先级,越靠上优先级越高
- 减号:删除计划。
- 最下方的加号,表示添加新的计划。
- <span id="page-10-0"></span>3. 远程操作
- 安装我司"炻器物联 APP"或者是"炻器物联 PC 端", 通过手机号注册账户,
- 开通云平台权限,可远程操作 SD71 设备。

地址: 北京市通州区中关村科技园通州园景盛南四街 17 号 65 号楼 邮编: 101102

电话: 010-56370005 传真: 010-56370005-810 网址: [http://www.ssg](http://www.bj-yutong.com)-china.cn